## Radiology Management

Provider Orientation Session for Sanford Health Plan

Program Go-Live 1/1/2021

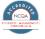

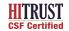

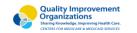

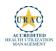

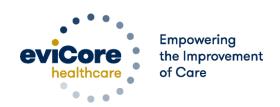

## **Agenda**

- Company Overview
- Clinical Approach
- Program Overview
- Submitting Requests
- Prior Authorization Outcomes & Special Considerations
- Reconsideration Options
- Provider Portal Overview
- Additional Provider Portal Features
- Provider Resources
- Q & A

## **Company Overview**

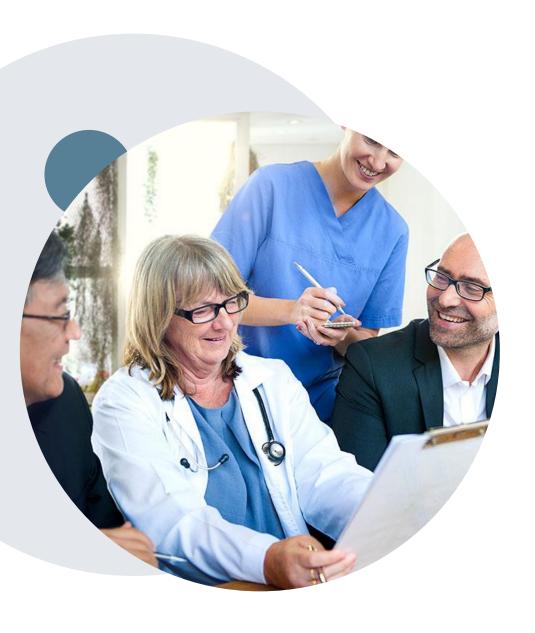

# Medical Benefits Management (MBM)

#### Addressing the complexity of the healthcare system

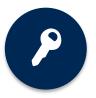

10 Comprehensive solutions

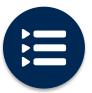

Evidence-based clinical guidelines

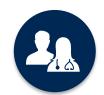

5k+ employees, including 1k+ clinicians

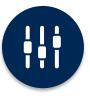

Advanced, innovative, and intelligent technology

## **Clinical Approach**

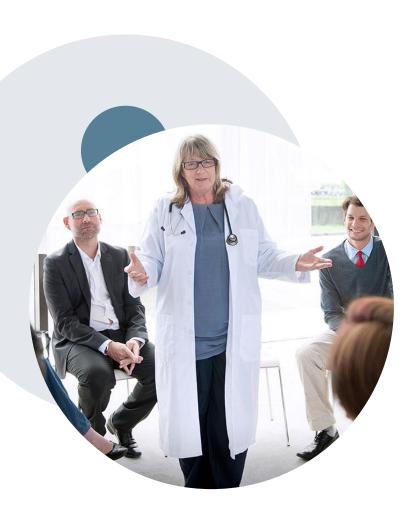

#### **Evidence-Based Guidelines**

#### The foundation of our solutions

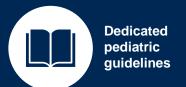

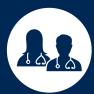

Contributions from a panel of community physicians

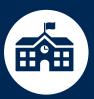

Experts associated with academic institutions

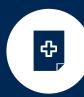

Current clinical literature

#### **Aligned with National Societies:**

- American College of Cardiology
- American Heart Association
- American Society of Nuclear Cardiology
- Heart Rhythm Society
- American College of Radiology
- American Academy of Neurology
- American College of Chest Physicians
- American College of Rheumatology
- American Academy of Sleep Medicine
- American Urological Association

- National Comprehensive Cancer Network
- American Society for Radiation Oncology
- American Society of Clinical Oncology
- American Academy of Pediatrics
- American Society of Colon and Rectal Surgeons
- American Academy of Orthopedic Surgeons
- North American Spine Society
- American Association of Neurological Surgeons
- American College of Obstetricians and Gynecologists
- The Society of Maternal-Fetal Medicine

## Clinical Staffing – Multispecialty Expertise

Dedicated nursing and physician specialty teams for a wide range of solutions

- Anesthesiology
- Cardiology
- Ohiropractic
- Emergency Medicine
- Family Medicine
  - Family Medicine / OMT
  - Public Health & General Preventative Medicine
- Gastroenterology
- Internal Medicine
  - Cardiovascular Disease
  - Critical Care Medicine
  - Endocrinology, Diabetes
     & Metabolism
  - Geriatric Medicine
  - Hematology
  - Hospice & Palliative Medicine
  - Medical Oncology
  - Pulmonary Disease
  - Rheumatology
  - Sleep Medicine
  - Sports Medicine

- Medical Genetics
- Nuclear Medicine
- OB/GYN
  - Maternal-Fetal Medicine
- Oncology / Hematology
- Orthopedic Surgery
- Otolaryngology
- Pain Mgmt. / Interventional Pain
- Pathology
  - Clinical Pathology
- Pediatric
  - Pediatric Cardiology
  - Pediatric Hematology-Oncology
- Physical Medicine & Rehabilitation Pain Medicine
- Physical Therapy
- Radiation Oncology Radiology
- Diagnostic Radiology
  - Neuroradiology
  - Radiation Oncology
  - Vascular & Interventional Radiology

- Sleep Medicine
- Sports Medicine
- Surgery
  - Cardiac
  - General
  - Neurological
  - Spine
  - Thoracic
  - Vascular
- Urology

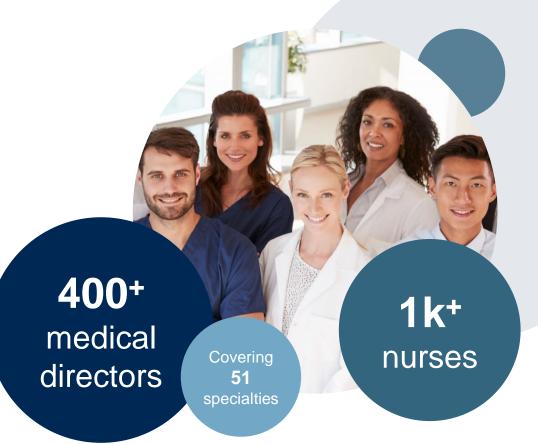

## **Utilization Management – the Prior Authorization Process**

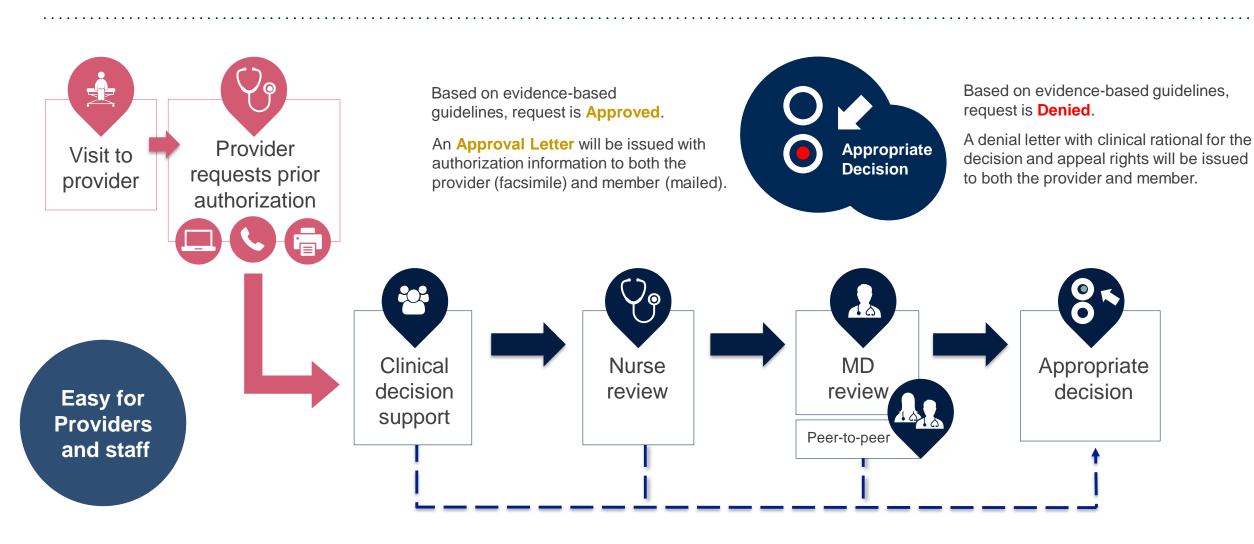

# **Program Overview**

### Sanford Health Plan Prior Authorization Services

eviCore healthcare (eviCore) will begin accepting prior authorization requests for radiology services on 12/14/2020 for dates of service 1/1/2021 and after.

## Prior authorization applies to the following services:

- Outpatient
- Diagnostic
- Elective / Non-emergent

## Prior authorization does **NOT** apply to services performed in:

- Emergency Rooms
- Observation Services
- Inpatient Stays

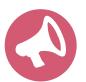

Providers should verify member eligibility and benefits on the secured provider log-in section at: <a href="https://www.sanfordhealthplan.com">https://www.sanfordhealthplan.com</a>

## **Applicable Memberships**

Prior Authorization is required for Sanford Health Plan members who are enrolled in the following lines of business/programs:

#### Commercial

Note: eviCore will not manage prior authorizations for North Dakota Medicaid Expansion.

## Radiology Solution

**Covered Services:** 

#### **Advanced imaging services**

- CT, CTA
- MRI, MRA
- PET, PET/CT
- Nuclear Medicine

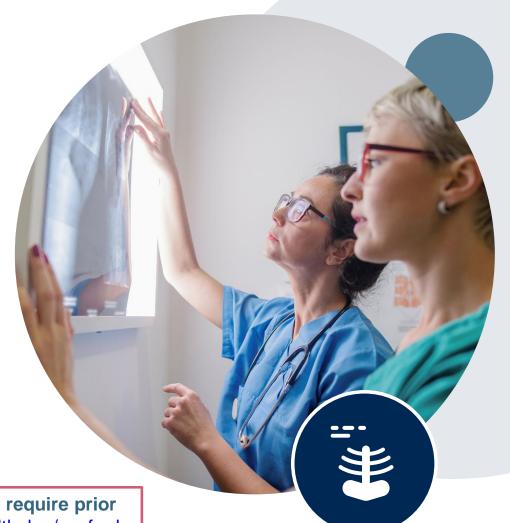

To find a **complete list** of radiology Current Procedural Terminology (CPT) codes that **require prior authorization through eviCore**, please visit: <a href="https://www.evicore.com/resources/healthplan/sanford">https://www.evicore.com/resources/healthplan/sanford</a>

## **Submitting Requests**

## **Methods to Submit Prior Authorization Requests**

#### eviCore Provider Portal (preferred)

The eviCore online portal www.eviCore.com is the quickest, most efficient way to request prior authorization and check authorization status, and it's available 24/7

#### **Phone Number:**

(844) 635-7225 Monday through Friday: 7am-7pm CST

#### **Fax Number:**

(800) 540-2406
PA requests are accepted via fax and can be used to submit additional clinical information

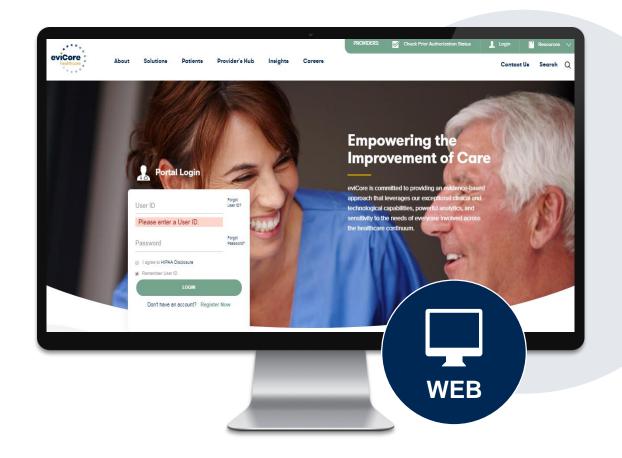

#### Benefits of eviCore Provider Portal

Did you know that most providers are already saving time submitting prior authorization requests online? The eviCore provider portal allows you to go from request to approval faster. Following are some benefits & features:

- Saves time: Quicker process than phone authorization requests
- Available 24/7: You can access the portal any time and any day
- Save your progress: If you need to step away, you can save your progress and resume later
- Upload additional clinical information: No need to fax in supporting clinical documentation, it can be uploaded on the portal
  to support a new request or when additional information is requested
- View and print determination information: Check case status in real-time
- Dashboard: View all recently submitted cases
- Duplication feature: If you are submitting more than one prior authorization request, you can duplicate information to expedite submittals

## **Keys to Successful Prior Authorizations**

To obtain prior authorization on the very first submission, the provider submitting the request will need to gather four categories of information:

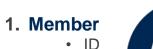

- Member name
- Date of birth (DOB)

# **Necessary** Information

#### 2. Referring (Ordering) Physician

- Physician name
- National provider identifier (NPI)
- Phone & fax number

#### 3. Rendering Facility

- Facility name
  - Address
- National provider identifier (NPI)
- Tax identification number (TIN)
  - · Phone & fax number

#### 4. Supporting Clinical

- Pertinent clinical information to substantiate medical necessity for the requested service
- CPT/HCPCS Code(s)
- Diagnosis Code(s)
- · Previous test results

### Insufficient Clinical – Additional Documentation Needed

#### **Additional Documentation to Support Medical Necessity**

If all required pieces of documentation are not received, or are insufficient for eviCore to reach a determination, the following will occur:

A Hold Letter will be faxed to the Requesting Provider requesting additional documentation

To ensure that a determination is completed within the designated timeframe for each LOB, the case will remain on hold as follows:

Commercial: 10 calendar days

The Provider must submit the additional information to eviCore

Requested information must be received within the timeframe as specified in the Hold Letter.

eviCore will review the additional documentation and reach a determination

Determination will be completed within 2 business days

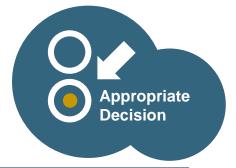

# Prior Authorization Outcomes & Special Considerations

## **Prior Authorization Approval**

#### **Approved Requests**

- Standard requests are processed within 2 business days after receipt of all necessary clinical information.
- Authorizations are valid for 45 calendar days from the date of the final submission/determination
- Authorization letters will be faxed to the ordering physician & rendering facility
- When initiating a case on the web you can receive e-notifications when a determination is made
- Members will receive a letter by mail
- Approval information can be printed on demand from the eviCore portal: <u>www.eviCore.com</u>

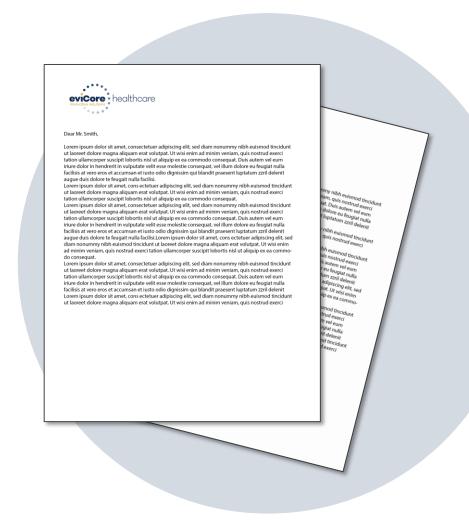

## When a Request is Determined as Inappropriate

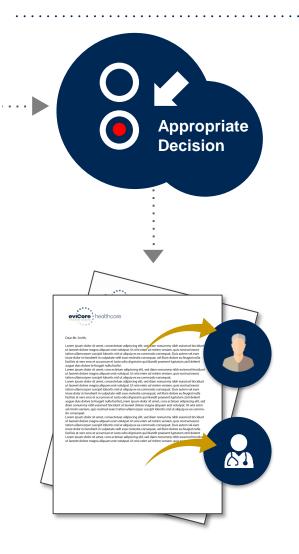

Based on evidence-based guidelines, request is determined as **inappropriate**.

A denial letter with the rationale for the decision and the appeal rights will be issued to both the provider and member.

## **Special Circumstances**

#### **Retrospective (Retro) Authorization Requests**

- Must be submitted within 60 calendar days from the date of services
- Retro requests submitted beyond this timeframe will be expired
- Reviewed for clinical urgency and medical necessity
- Retro requests are processed within 30 calendar days.
- When authorized, the start date will be the submitted date of service

#### **Urgent Prior Authorization Requests**

- eviCore uses the NCQA/URAC definition of urgent: when a delay in decisionmaking may seriously jeopardize the life or health of the member
- Can be initiated on provider portal or by phone
- Urgent request will be reviewed within 72 hours

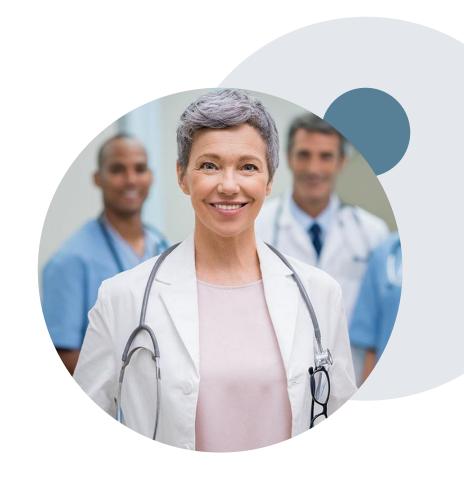

## **Special Circumstances cont.**

#### **Authorization Update**

- If updates are needed on an existing authorization, you can contact eviCore by phone
- If the authorization is not updated and a different facility location or CPT code is submitted on the claim, it may result in a claim denial

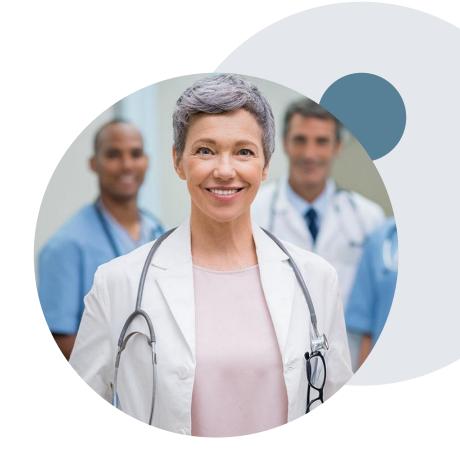

## **Reconsideration Options**

## **Post-Decision Options**

#### My case has been denied. What's next?

- Providers are often able to utilize post-decision activity to secure case review for overturn consideration
- Your determination letter is the best immediate source of information to assess what options exist on a case that has been denied. You can also call us at (844) 635-7225 to speak to an agent who can provide available option(s) and instruction on how to proceed.

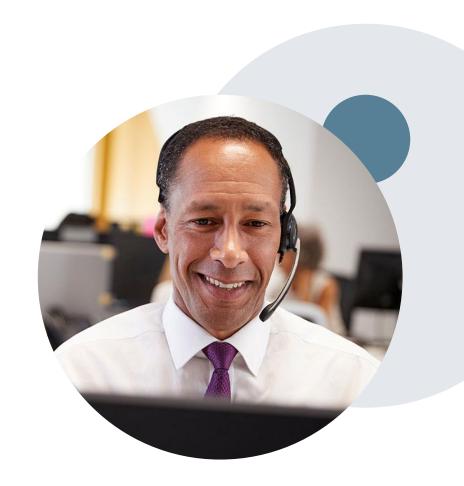

# Post-Decision Options: Commercial and Medicaid Members

#### My case has been denied. What's next?

#### Reconsiderations

- Providers and/or staff can request a reconsideration review
- Reconsiderations must be requested within 14 calendar days after the determination date
- Reconsiderations can be requested in writing or verbally via a Clinical Consultation with an eviCore physician.

#### **Appeals**

- eviCore will process first-level appeals
- Appeal requests must be submitted to eviCore within 180 days from the initial determination
- Appeal requests can be submitted in writing or verbally via a Clinical Consultation with an eviCore physician
- All clinical information and the prior authorization request will be reviewed by a physician other than the physician who made the initial determination
- A written notice of the appeal decision will be mailed to the member and faxed to the ordering provider

## **Provider Portal Overview**

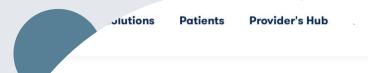

#### **Provider's Hub**

#### **Portal Login**

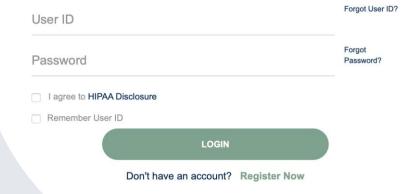

## **Portal Compatibility**

The eviCore.com website is compatible with the following web browsers:

- Google Chrome
- Mozilla Firefox
- Internet Explorer 9, 10, and 11

You may need to disable pop-up blockers to access the site. For information on how to disable pop-up blockers for any of these web browsers, please refer to our <u>Disabling Pop-Up Blockers guide</u>.

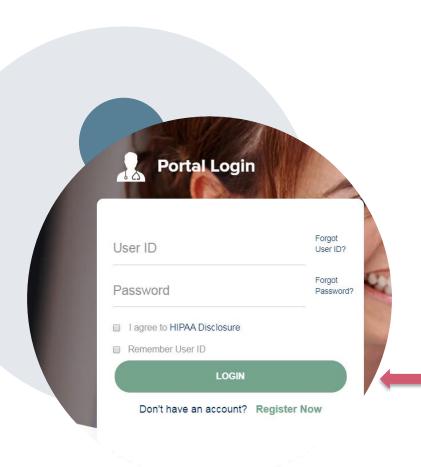

#### eviCore healthcare Website

Visit www.evicore.com

#### Already a user?

If you already have access to eviCore's online portal, simply log-in with your User ID and Password and begin submitting requests in real-time!

#### Don't have an account?

Click "Register Now" and provide the necessary information to receive access today!

## **Creating An Account**

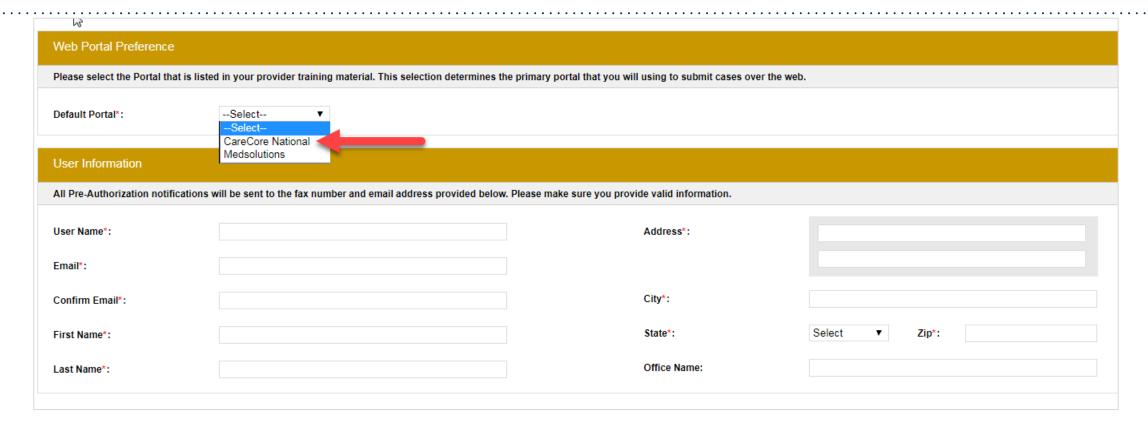

- Select CareCore National as the Default Portal, complete the User Information section in full, and Submit Registration.
- You will immediately be sent an email with a link to create a password. Once you have created a password, you will be redirected to the log-in page.

#### **Welcome Screen**

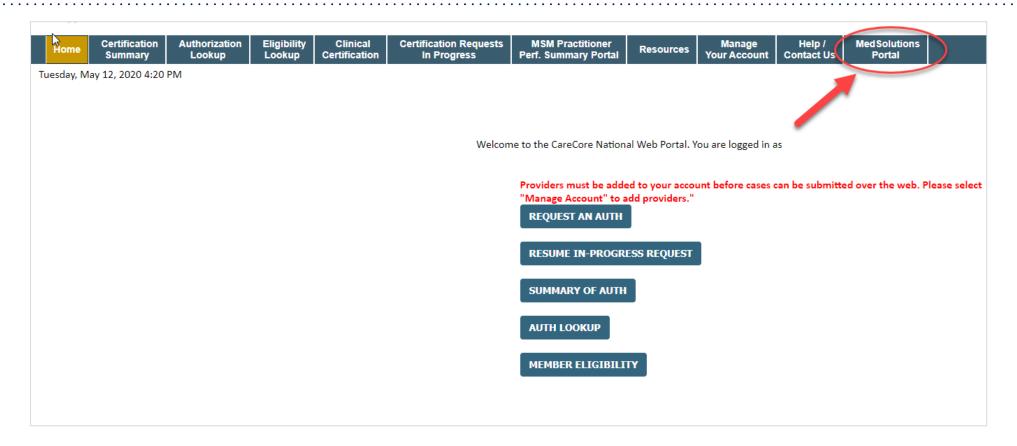

<u>Note</u>: You can access the <u>MedSolutions Portal</u> at any time without having to provide additional login information. Click the <u>MedSolutions Portal</u> on the top-right corner to seamlessly toggle back and forth between the two portals.

#### **Add Practitioners**

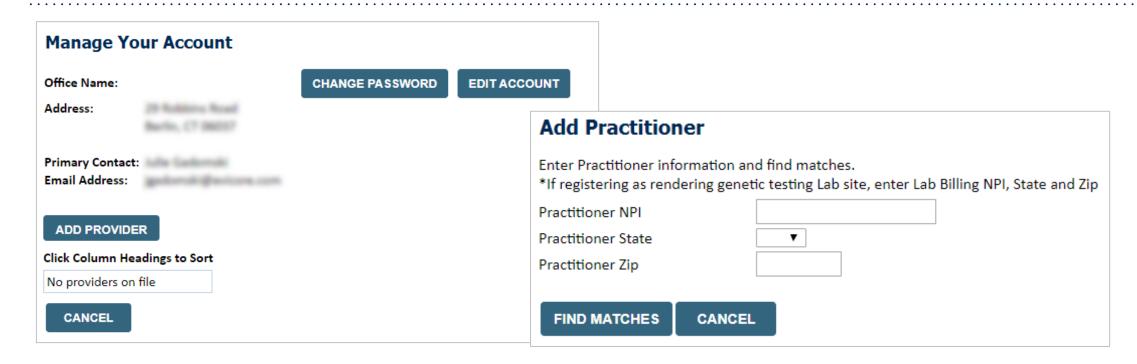

- Select the "Manage Your Account" tab, then the Add Provider
- Enter the NPI, state, and zip code to search for the provider
- Select the matching record based upon your search criteria
- Once you have selected a practitioner, your registration will be complete
- You can also click "Add Another Practitioner" to add another provider to your account
- You can access the "Manage Your Account" at any time to make any necessary updates or changes

## **Initiating A Case**

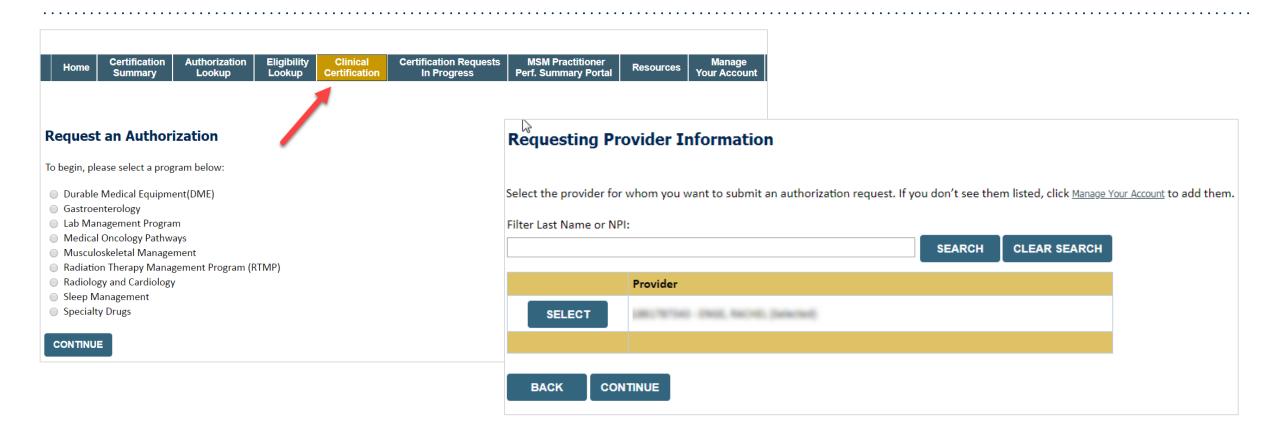

- Choose Clinical Certification to begin a new request
- Select the appropriate program
- Select "Requesting Provider Information"

#### Select Health Plan & Provider Contact Info

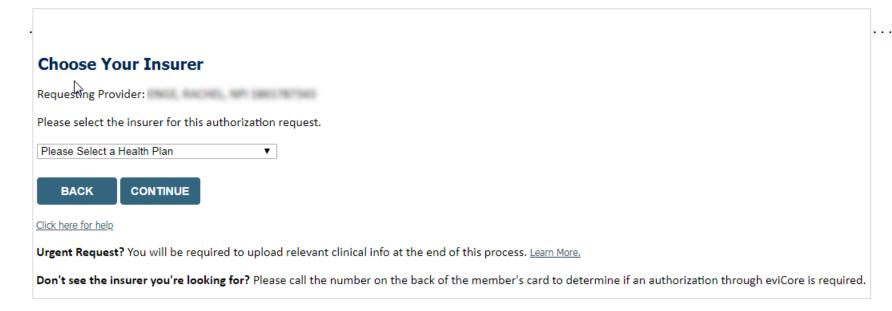

- Choose the appropriate Health Plan for the request
- Once the plan is chosen, select the provider address in the next drop-down box
- Select CONTINUE and on the next screen Add your contact info
- Provider name, fax and phone will pre-populate, you can edit as necessary
- By entering a valid email you can receive e-notifications

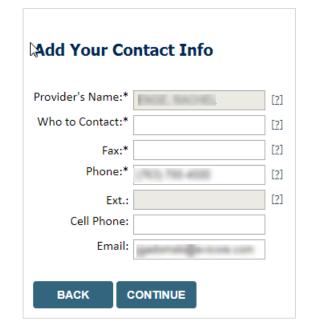

## **Member & Request Information**

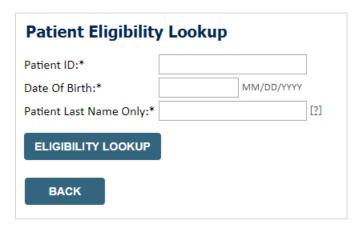

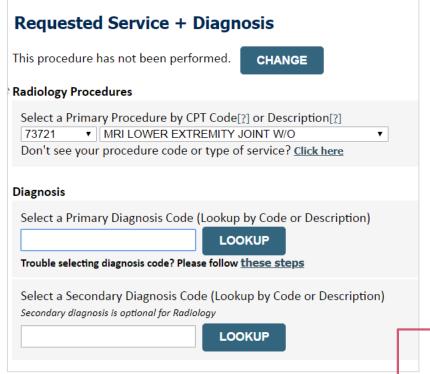

- Enter the member information, including the patient ID number, date of birth, and last name. Click Eligibility Lookup
- Next screen you can enter CPT code & diagnosis code

•

Select a Primary Procedure by CPT Code[?] or Description[?]

Don't see your procedure code or type of service? Click here

## **Verify Service Selection**

#### Requested Service + Diagnosis

Confirm your service selection.

Procedure Date: TBD CPT Code: 73721

**Description:** MRI LOWER EXTREMITY JOINT W/O

Primary Diagnosis Code: R68.89

**Primary Diagnosis:** Other general symptoms and signs

Secondary Diagnosis Code:

**Secondary Diagnosis:** 

Change Procedure or Primary Diagnosis

Change Secondary Diagnosis

BACK

CONTINUE

Click here for help

- Verify requested service & diagnosis
- Edit any information if needed by selecting Change Procedure or Primary Diagnosis
- Click continue to confirm your selection

#### **Site Selection**

Start by searching NPI or TIN for the site where the procedure will be performed. You can search by any fields listed. Searching with NPI, TIN, and zip code is the most efficient.

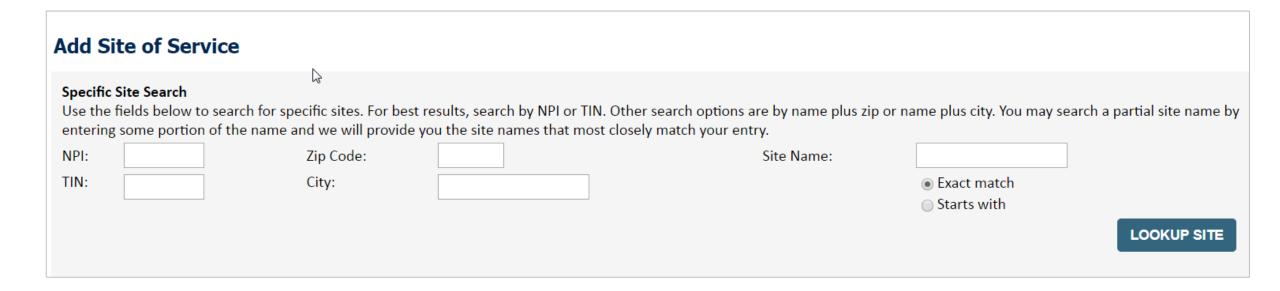

Select the specific site where the testing/treatment will be performed.

## **Clinical Certification**

#### Proceed to Clinical Information

You are about to enter the clinical information collection phase of the authorization process.

Once you have clicked "Continue," you will not be able to edit the Provider, Patient, or Service information entered in the previous steps. Please be sure that all Ihis data has been entered correctly before continuing.

In order to ensure prompt attention to your on-line request, be sure to click SUBMIT CASE before exiting the system. This final step in the on-line process is required even if you will be submitting additional information at a later time. Failure to formally submit your request by clicking the SUBMIT CASE button will cause the case record to expire with no additional correspondence from eviCore.

**BACK** 

CONTINUE

- Verify that all information is entered and make any changes needed
- You will not have the opportunity to make changes after this point

## **Standard or Urgent Request?**

- If your request is urgent select No
- When a request is submitted as Urgent, you will be <u>required</u> to upload relevant clinical information
- If the case is standard select Yes
- You can upload up to FIVE documents in .doc, .docx, or .pdf format
- Your case will only be considered Urgent if there is a successful upload

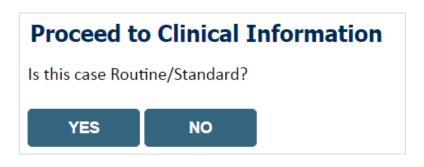

## **Proceed to Clinical Information – Example of Questions**

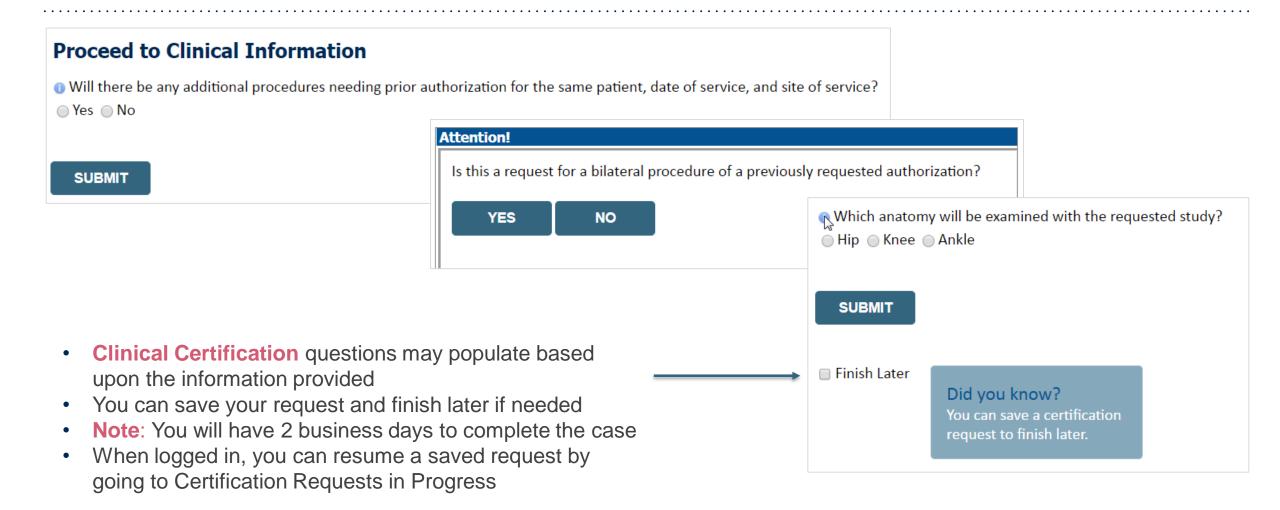

## **Next Step: Criteria not met**

If criteria are not met based on clinical questions, you will receive a similar request for additional info:

|                                                                                                    | Summary of Your Requ                                                                                                    | est                                                                                                    |                                          |                                    |
|----------------------------------------------------------------------------------------------------|----------------------------------------------------------------------------------------------------|----------------------------------------------------------------------------------------------------|------------------------------------------|------------------------------------|
| <ul> <li>Is there any additional information specific to the member's condition y</li> <li>I would like to upload a document after the survey</li> <li>I would like to enter additional notes in the space provided</li> <li>I would like to upload a document and enter additional notes</li> <li>I have no additional information to provide at this time</li> </ul> | Please review the details of your request below and if everything looks correct click SUBMIT                                                                                                    |                                                                                                    |                                          |                                    |
|                                                                                                    | Your case has been sent to clinical review. You will be notified via fax within 2 business days if additional clinical information is needed. If you wish to speak with eviCore at anytime, please call 1-888-333-8641. |                                                                                                    |                                          |                                    |
|                                                                                                    | Provider Name:<br>Provider Address:                                                                                                    | CONTRACTOR SALES                                                                                                    | Contact:<br>Phone Number:<br>Fax Number: | 100<br>0.11 400 700<br>periodo 000 |
|                                                                                                    | Patient Name:<br>Insurance Carrier:                                                                                                    | BROWNINGS<br>WILLIAM                                                                                                    | Patient Id:                              | A0154019                           |
|                                                                                                    | Site Name:<br>Site Address:                                                                                                    | CURRENT MONOCOPY LCC<br>617 CMILLTY SCHOOL SIR<br>CURRENT, N. 16733                                                                                                    | Site ID:                                 | Marcon .                           |
|                                                                                                    | Primary Diagnosis Code:<br>Secondary Diagnosis Code:<br>Date of Service:                                                                                                    | Not provided                                                                                                    | Description:<br>Description:             | Recurrent pregnancy loss           |
|                                                                                                    | CPT Code: Case Number: Review Date: Expiration Date:                                                                                                    | 5/13/2020 2:36:00 PM<br>N/A                                                                                                    | Description:                             | OB Ultrasound                      |
|                                                                                                    | Status:                                                                                                    | Your case has been sent to clinical review. You will be notified via fax within 2 business days if additional clinical information is needed. If you wish to speak with eviCore at anytime, please call 1-888-333-8641. |                                          |                                    |

#### Tips:

- Upload clinical notes on the portal, to avoid any delays (e.g., by faxing)
- Enter additional notes in the space provided only when necessary
- Additional information uploaded to the case will be sent for clinical review
- Print-out a summary of the request that includes the case # and indicates 'Your case has been sent to clinical review'

## **Criteria Met**

.....

If your request is authorized during the initial submission, you can print the summary of the request for your records.

| Summary of Your Rec                                                            | quest request below and if everything looks correct click SUBMIT                       |                                          |                                                 |
|--------------------------------------------------------------------------------|----------------------------------------------------------------------------------------|------------------------------------------|-------------------------------------------------|
| Your case has been Approv                                                      | ved.                                                                                   |                                          |                                                 |
| Provider Name:<br>Provider Address:                                            | DR. BHARATH MANU AKKARA VEETIL<br>1200-6TH AVE N<br>SAINT CLOUD, MN 56303              | Contact:<br>Phone Number:<br>Fax Number: | Todas<br>CHARGO PAGE TODAS<br>(STORE) CODO CODO |
| Patient Name:<br>Insurance Carrier:                                            | MELLICANIA                                                                             | Patient Id:                              | 80738670                                        |
| Site Name:<br>Site Address:                                                    | CUSTOMERS TO SERVICE COST.<br>BTTs. COMMUNT SERVICE COST.<br>CUSTOMERSON, Fig. (MCTCS) | Site ID:                                 | MACONI.                                         |
| Primary Diagnosis Code:<br>Secondary Diagnosis Code:                           | R68.89                                                                                 | Description:<br>Description:             | Other general symptoms and signs                |
| Date of Service: CPT Code: Authorization Number: Review Date: Expiration Date: | Not provided<br>73721<br>5/13/2020 1:52:08 PM<br>6/27/2020                             | Description:                             | MRI LOWER EXTREMITY JOINT W/O                   |
| Status:                                                                        | Your case has been Approved.                                                           |                                          |                                                 |
| CANCEL PRINT                                                                   | CONTINUE                                                                               |                                          |                                                 |

## **Additional Provider Portal Features**

## **Certification Summary**

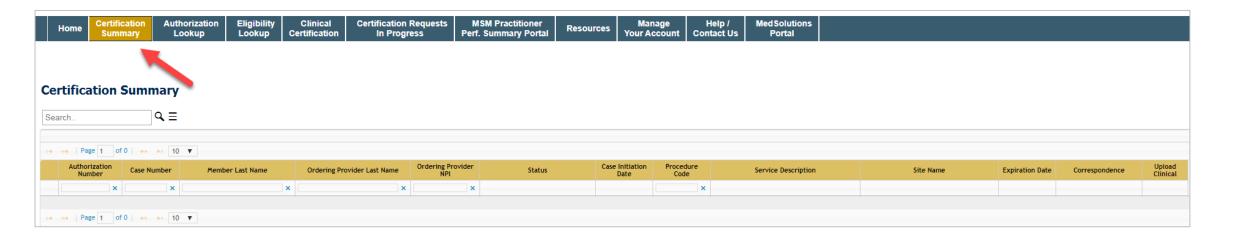

- Certification Summary tab allows you to track recently submitted cases
- The work list can also be filtered

## **Authorization Lookup**

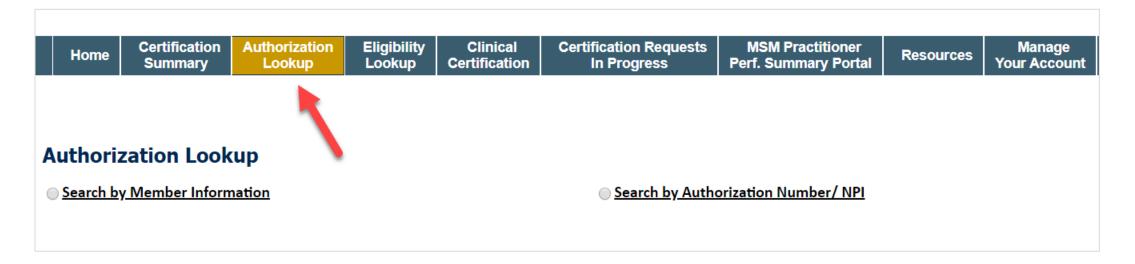

- You can look-up authorization status on the portal
- Search by member information OR
- Search by authorization number with ordering NPI
- View and print any correspondence

## **Duplication Feature**

#### Success

Thank you for submitting a request for clinical certification. Would you like to:

- · Return to the main menu
- · Start a new request
- · Resume an in-progress request

You can also start a new request using some of the same information.

Start a new request using the same:

| O Program (Radiation | Therapy Management Program) |
|----------------------|-----------------------------|
| O Provider (         | CHAIL BARK THANKS .         |

- O Program and Provider (Radiation Therapy Management Program and
- O Program and Health Plan (Radiation Therapy Management Program and CIGNA)

GO

- Duplicate feature allows you to start a new request using same information
- Eliminates entering duplicate information
- Time saver!

## How to schedule a Peer to Peer Request

- Log into your account at <u>www.evicore.com</u>
- Perform Authorization Lookup to determine the status of your request.
- Click on the "P2P Availability" button to determine if your case is eligible for a Peer to Peer conversation:

 If your case is eligible for a Peer to Peer conversation, a link will display allowing you to proceed to scheduling without any additional messaging.

P2P AVAILABILITY Request Peer to Peer Consultation

#### **Authorization Lookup**

Authorization Number:

Case Number:

Status:

Denied

P2P AVAILABILITY

## How to schedule a Peer to Peer Request

Pay attention to any messaging that displays. In some instances, a Peer to Peer conversation is allowed, but the case decision cannot be changed. When this happens, you can still request a Consultative Only Peer to Peer. You may also click on the "All Post Decision Options" button to learn what other action may be taken.

# Authorization Lookup Authorization Number: Case Number: Status: Denied Post-decision options for this case have been exhausted or are not delegated to eviCore. You may continue to schedule a Peer to Peer discussion for this case but it will be considered consultative only and the original decision cannot be modified. P2P Status: ALL POST DECISION OPTIONS

Once the "Request Peer to Peer Consultation" link is selected, you will be transferred to our scheduling software via a new browser window.

## How to Schedule a Peer to Peer Request

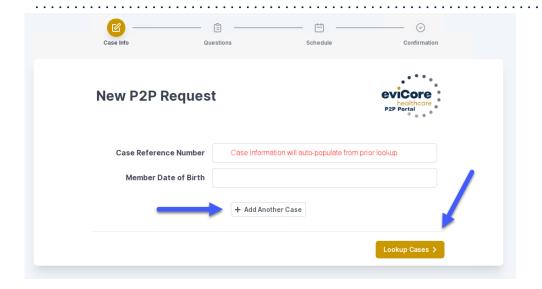

Upon first login, you will be asked to confirm your default time zone.

You will be presented with the Case Number and Member Date of Birth (DOB) for the case you just looked up.

You can add another case for the same Peer to Peer appointment request by selecting "Add Another Case"

You will receive a confirmation screen with member and case information, including the Level of Review for the case in question. Click Continue to proceed.

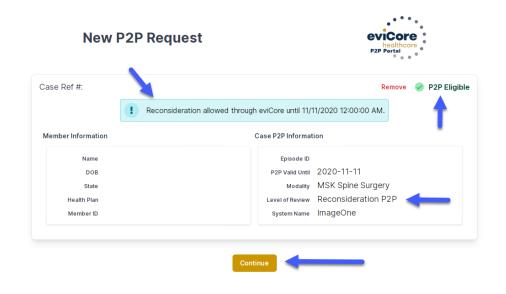

To proceed, select "Lookup Cases"

## How to Schedule a Peer to Peer Request

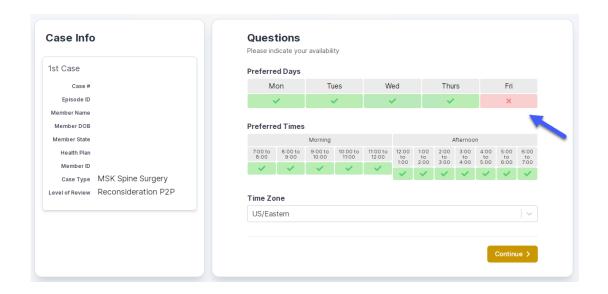

You will be prompted to identify your preferred Days and Times for a Peer to Peer conversation. All opportunities will automatically present. Click on any green check mark to deselect the option and then click Continue.

You will be prompted with a list of eviCore Physicians/Reviewers and appointment options per your availability. Select any of the listed appointment times to continue.

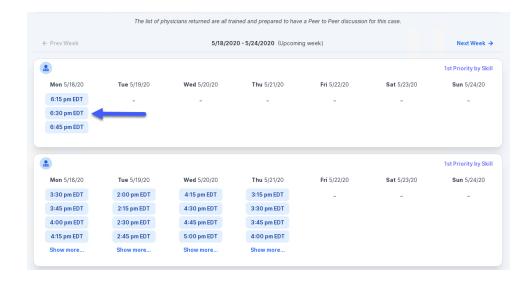

## How to Schedule a Peer to Peer

#### **Confirm Contact Details**

 Contact Person Name and Email Address will auto-populate per your user credentials

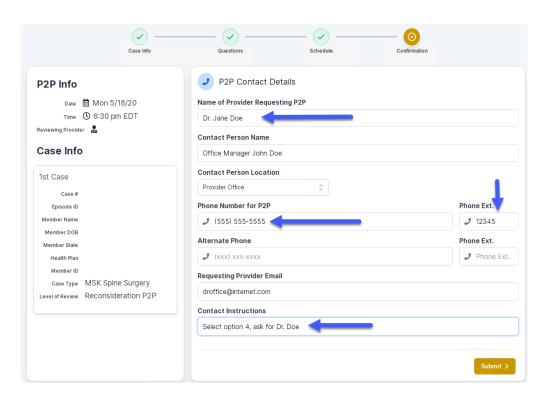

- Be sure to update the following fields so that we can reach the right person for the Peer to Peer appointment:
  - Name of Provider Requesting P2P
  - Phone Number for P2P
  - Contact Instructions
- Click submit to schedule appointment. You will be presented with a summary page containing the details of your scheduled appointment.

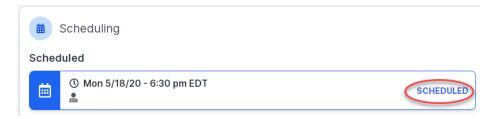

## Canceling or Rescheduling a Peer to Peer Appointment

#### To cancel or reschedule an appointment

- Access the scheduling software per the instructions above
- Go to "My P2P Requests" on the left pane navigation.
- Select the request you would like to modify from the list of available appointments
- Once opened, click on the schedule link. An appointment window will open
- Click on the Actions drop-down and choose the appropriate action
   If choosing to reschedule, you will have the opportunity to select
   a new date or time as you did initially.
  - If choosing to cancel, you will be prompted to input a cancellation reason

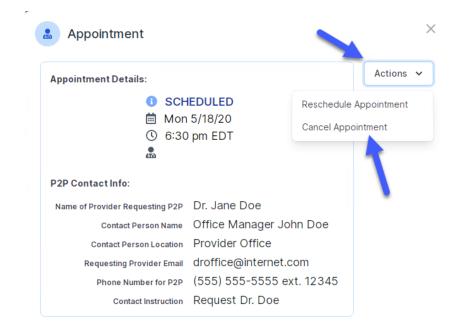

Close browser once done

## **Provider Resources**

## **Dedicated Call Center**

**Prior Authorization Call Center –** (844) 635-7225

Our call centers are open from 7 a.m. to 7 p.m. CST

- Providers can contact our call center to perform the following:
- Request Prior Authorization
- Check Status of existing authorization requests
- Discuss questions regarding authorizations and case decisions
- Change facility or CPT Code(s) on an existing case
- Request to speak to a clinical reviewer
- Schedule a clinical consultation with an eviCore Medical Director.

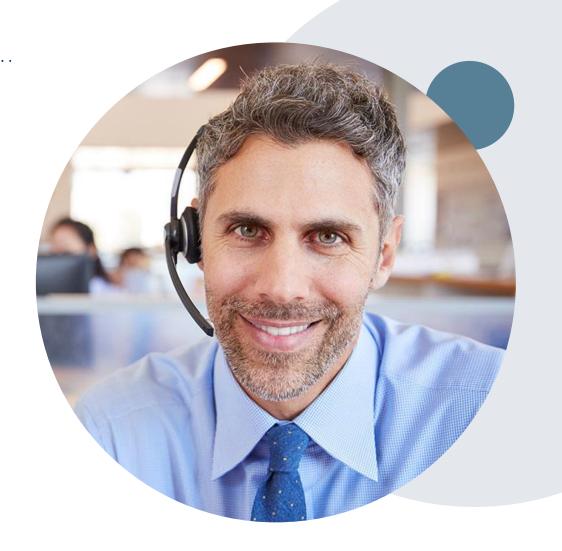

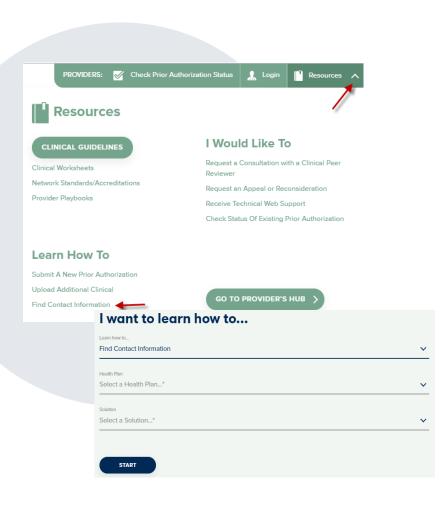

## **Online Resources**

#### Web-Based Services and Online Resources

- You can access important tools, health plan-specific contact information, and resources at www.evicore.com
- Select the Resources to view Clinical Guidelines, Online Forms, and more.
- Provider's Hub section includes many resources
- Provider forums and portal training are offered weekly, you can find a session on <u>www.eviCore.WebEx.com</u>, select WebEx Training, and search upcoming for a "eviCore Portal Training" or "Provider Resource Review Forum"
- The quickest, most efficient way to request prior authorization is through our provider portal. Our dedicated **Web Support** team can assist providers in navigating the portal and addressing any web-related issues during the online submission process.
- To speak with a Web Specialist, call (800) 646-0418 (Option #2) or email portal.support@evicore.com

## **Client & Provider Operations Team**

#### **Client and Provider Services**

Dedicated team to address provider-related requests and concerns including:

- Questions regarding Accuracy Assessment, Accreditation, and/or Credentialing
- Requests for an authorization to be resent to the health plan
- Consumer Engagement Inquiries
- Eligibility issues (member, rendering facility, and/or ordering physician)
- Issues experienced during case creation
- Reports of system issues

#### How to Contact our Client and Provider Services team

Email: <u>ClientServices@evicore.com</u> (preferred)

**Phone:** (800) 646-0418 (option 4)

For prompt service, please have all pertinent information available. When emailing, make sure to include the health plan in the subject line with a description of the issue, with member/provider/case details when applicable.

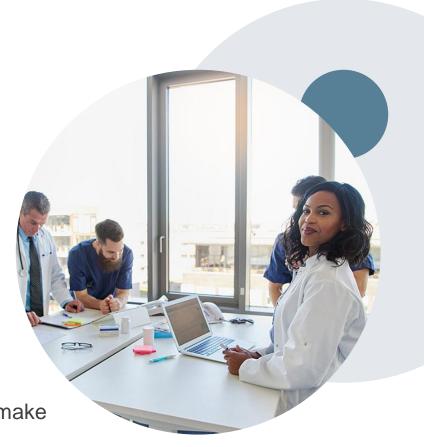

## **Provider Engagement Team**

#### **Provider Engagement team**

Regional team that on-boards providers for new solutions and provides continued support to the provider community. How can the provider engagement team help?

- Partner with the health plan to create a market-readiness strategy for a new and/or existing program
- Conduct onsite and WebEx provider-orientation sessions
- Provide education to supporting staff to improve overall experience and efficiency
- Create training materials
- Monitor and review metrics and overall activity
- Conduct provider-outreach activities when opportunities for improvement have been identified
- Generate and review provider profile reports specific to a TIN or NPI
- Facilitate clinical discussions with ordering providers and eviCore medical directors

#### How to contact the Provider Engagement team?

You can find a list of Regional Provider Engagement Managers at evicore.com → Provider's Hub → Training Resources

## **Provider Resource Website**

#### **Provider Resource Pages**

eviCore's Provider Experience team maintains provider resource pages that contain client- and solution-specific educational materials to assist providers and their staff on a daily basis.

The provider resource page will include, but is not limited to, the following educational materials:

- Frequently Asked Questions
- Quick Reference Guides
- Provider Training
- CPT code list

To access these helpful resources, please visit

https://www.evicore.com/resources/healthplan/sanford

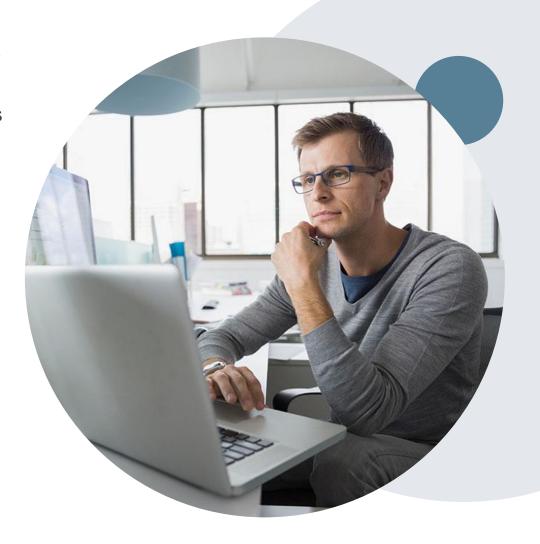

## **Provider Newsletter**

#### **Stay Updated With Our Free Provider Newsletter**

eviCore's provider newsletter is sent out to the provider community with important updates and tips. If you are interested in staying current, feel free to subscribe:

- Go to eviCore.com
- Scroll down and add a valid email to subscribe
- You will begin receiving email provider newsletters with updates

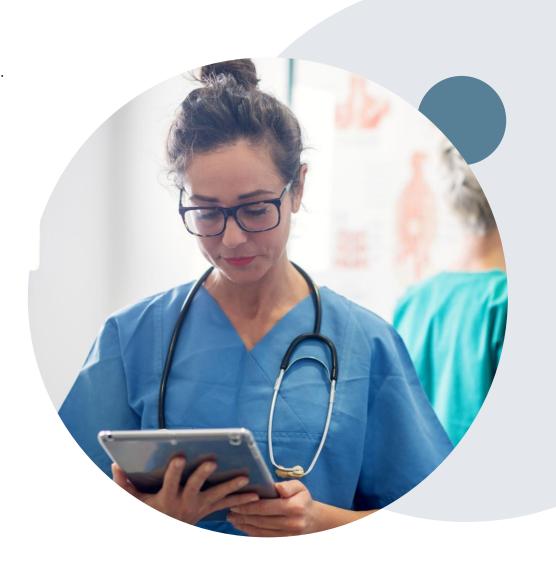

### **Provider Resource Review Forums**

The eviCore website contains multiple tools and resources to assist providers and their staff during the prior authorization process.

We invite you to attend a Provider Resource Review Forum, to navigate <a href="https://www.eviCore.com">www.eviCore.com</a> and understand all the resources available on the Provider's Hub. Learn how to access:

- eviCore's evidence-based clinical guidelines
- Clinical worksheets
- Check-status function of existing prior authorization
- Search for contact information.
- Podcasts & Insights
- Training resources

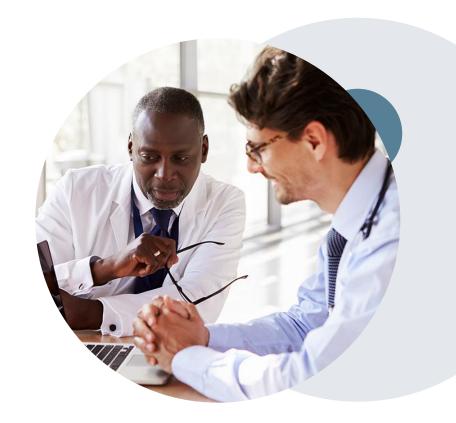

#### How to register for a Provider Resource Review Forum?

You can find a list of scheduled **Provider Resource Review Forums** on <u>www.eviCore.com</u> → Provider's Hub → Scroll down to eviCore Provider Orientation Session Registrations → Upcoming

## Thank You!

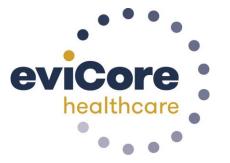